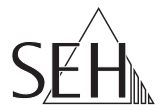

# USB Deviceserver **INU-100**

## Quick Installation Guide

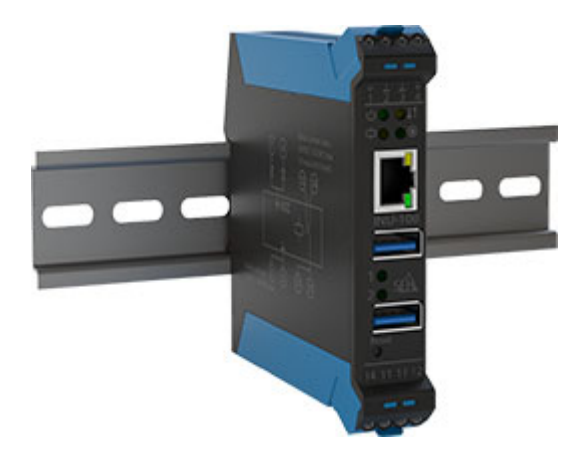

MHAB-QI-INU100 Version: 1.0 | 2017-03 **Overview**

This 'Quick Installation Guide' provides a description of the initial setup of the INU-100. The hardware installation is described in the 'Hardware Installation Guide'.

Table of contents  $\Rightarrow$  1.

Do you need assistance? Contact us!

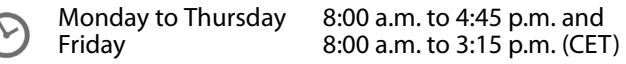

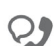

+49 (0)521 94226-44

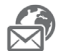

support@seh.de

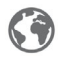

www.seh-technology.com

**Überblick**

Dieser 'Quick Installation Guide' beschreibt die Inbetriebnahme des INU-100. Die Hardware-Installation wird im 'Hardware Installation Guide' erklärt.

Inhaltsverzeichnis  $\Rightarrow$  11.

Benötigen Sie Hilfe? Kontaktieren Sie uns!

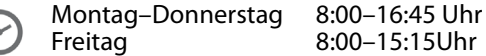

+49 (0)521 94226-44

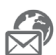

support@seh.de

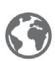

www.seh.de

### <span id="page-2-0"></span>**Table of Contents**

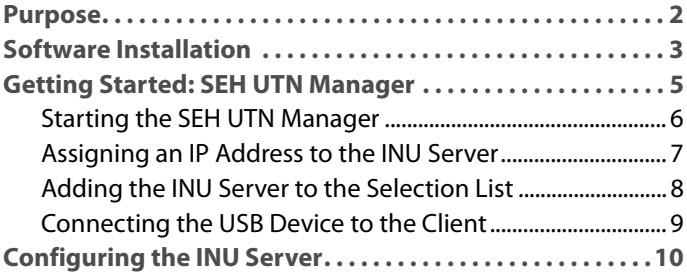

### <span id="page-3-0"></span>**B** Purpose

The USB Deviceserver 'INU-100' allows you to access nonnetwork-ready USB devices (e.g. hard disks, etc.) in the network. For this purpose, the USB devices will be connected to the USB ports of the INU-100. The software tool 'SEH UTN Manager' handles the access of the USB devices. In addition, you can connect a load via relay.

The SEH UTN Manager is installed on all clients that are intended to access a USB device in the network. The SEH UTN Manager shows the availability of all INU servers in the network and establishes a connection between the client and the USB port including the connected USB device.

The administration of the INU-100 is done via the 'INU Control Center'.

<span id="page-4-0"></span>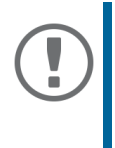

#### **Important:**

Make sure that the hardware has been installed before you begin with the software installation! The hardware installation is described in the enclosed document 'Hardware Installation Guide'.

The software tool 'SEH UTN Manager' organizes the access of the USB devices. The SEH UTN Manager is available in two versions:

- Complete version
- Minimal version (only command-line interface)

The complete version has a graphical user interface and offers additional features. A detailed description can be found in the INU User Manual.

The SEH UTN Manager is installed on all clients that are intended to access a USB device in the network. Different installation files are available, depending on the operating system.

First, you have to download the installation file for the SEH UTN Manager from the homepage of SEH Computertechnik GmbH:

<span id="page-4-1"></span>[http://www.seh-technology.com/services/downloads/](http://www.seh-technology.com/services/downloads/industrial/inu-100.html) industrial/inu-100.html

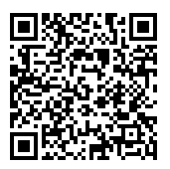

### System requirements

- Windows: XP or higher except for Windows Vista and Windows Server 2008<sup>1</sup> OS X 10.8.x, OS X 10.9.x, OS X 10.10.x, OS X 10.11.2 and later<sup>2</sup> or mac OS 10.12. $x$  and later<sup>3</sup>
- The installation can only be carried out by users with administrative rights.

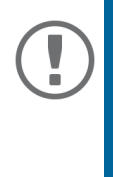

### **Important:**

The SEH UTN Manager is also available for selected Linux systems. All information necessary for installing and using the SEH UTN Manager in Linux environments can be found in the INU User Manual Linux. The documentation is available via the link on page [3.](#page-4-1)

- 1. Start the installation file.
- 2. Install the complete version of the SEH UTN Manager (including graphical user interface). Follow the installation routine.
- $\rightarrow$  The SEH UTN Manager is installed on your client.

<sup>1.</sup> Windows 7 and Windows Server 2008 R2: KB3033929 (https://technet.microsoft.com/en-us/library/security/3033929) must be installed.

<sup>2.</sup> OS X 10.11.2 and later: limited USB device support

<sup>3.</sup> macOS X 10.12.x and later: limited USB device support

### <span id="page-6-0"></span>**Getting Started: SEH UTN Manager**

After the SEH UTN Manager is started, the network will be scanned for connected INU servers. The network range to be scanned is freely definable.

All INU servers found will be shown in the 'network list' together with the connected USB devices. The required INU servers will be selected and added to the 'selection list'. The INU servers listed in the selection list and the connected USB devices can then be used by the user.

This chapter describes the first steps with the program.

- 'Starting the SFH UTN Manager'  $\Rightarrow$  **16**
- • ['Assigning an IP Address to the INU Server'](#page-8-0)  $\Rightarrow$  17
- • ['Adding the INU Server to the Selection List'](#page-9-0)  $\Rightarrow$  8
- • ['Connecting the USB Device to the Client'](#page-10-0)  $\Rightarrow$  19

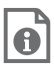

Detailed information on how to use the SEH UTN Manager can be found in the Online Help. To start the Online Help, select **Help – Online Help** from the menu bar.

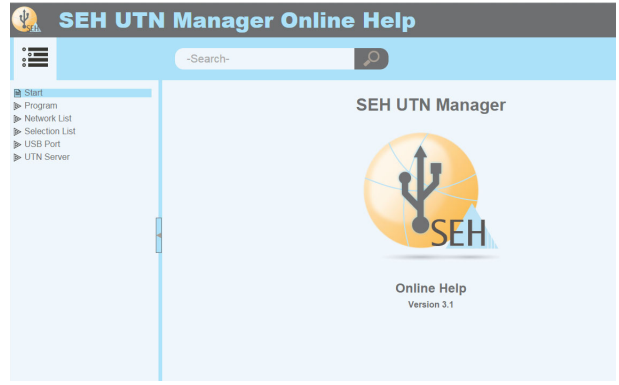

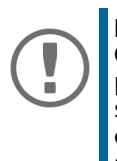

#### **Important:**

Client and INU server communicate via the UTN port 9200. This port must not be blocked by a security software (firewall). If required, you can change the port number. A detailed description can be found in the INU User Manual.

<span id="page-7-0"></span>**Starting the SEH UTN Manager**

Windows

Start the SEH UTN Manager on your client via the Windows start menu.

(Start  $\rightarrow$  All apps  $\rightarrow$  SEH Computertechnik GmbH  $\rightarrow$  SEH UTN Manager)

Mac

To start the program, double-click the 'SEH UTN Manager.app' file.

(Applications  $\rightarrow$  SEH UTN Manager.app)

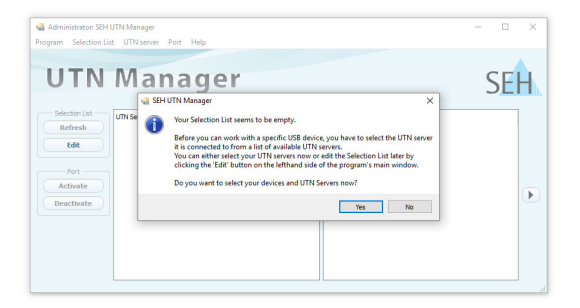

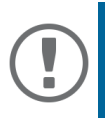

#### **Important:**

During the initial configuration, client and INU server must be assigned to the same local network segment.

### <span id="page-8-0"></span>**Assigning an IP Address to the INU Server**

Once the INU server is connected to the network, it checks whether an IP address can be obtained from the boot protocols BOOTP or DHCP. If this is not the case, the INU server assigns itself an IP address via Zeroconf from the address range (169.254.0.0/16) which is reserved for Zeroconf.

The INU servers found by the program will be displayed in the network list. You can change the TCP/IP parameters of the INU server.

1. Confirm the note dialog '**Your Selection List seems to be empty**' by clicking **Yes**.

If no note dialog is available and the main dialog appears, select Selection List – Edit from the menu bar.

The **Edit Selection List** dialog appears.

- 2. Select the INU server from the network list.
- 3. Select **Set IP Address** from the shortcut menu. The **Set IP Address** dialog appears.
- 4. Enter the relevant TCP/IP parameters.
- 5. Click **OK**.
- $\mapsto$  The settings will be saved.

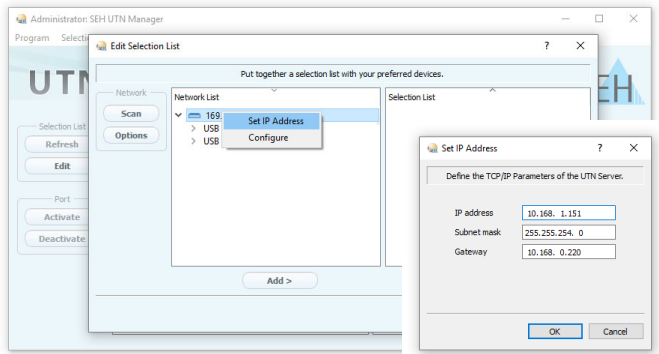

<span id="page-9-0"></span>**Adding the INU Server to the Selection List**

The selection list displays the INU servers and the USB devices connected to their USB ports.

Define the devices you want to use. To do this, you must add the INU server (and the connected USB devices) shown in the network list to the selection list.

- 1. Select **Selection List Edit** from the menu bar. The **Edit Selection List dialog** appears.
- 2. Select the INU server from the network list.
- 3. Click **Add**.
- 4. (Repeat steps 2 and 3, if necessary.)
- 5. Click OK.
- $\rightarrow$  The INU servers are shown in the selection list.

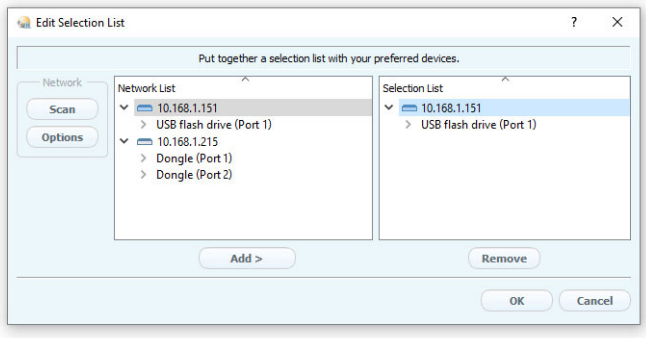

You can extend the search for INU servers to any network range. To do this, change the search parameters for the network scan.

Windows: via the **Options** dialog in the **Program menu**. Mac: via the **Preferences** dialog in the **SEH UTN Manager** menu.

#### <span id="page-10-0"></span>**Connecting the USB Device to the Client**

To use a USB device, a connection is established between the client and the USB port of the INU server to which the USB device is connected.

- All provisions (driver installation, etc.) necessary to operate the USB device locally (i.e. connected directly to the client) have been met on the client. Ideally, the USB device has been connected and operated on the client locally according to the instructions of the manufacturer.
- $\checkmark$  The USB port is not connected to another client. A USB device that was made available by the INU server can only be used by one network participant at a time.
- 1. Select the port from the selection list.
- 2. Select **Port Activate** from the menu bar.
- $\rightarrow$  The connection will be established.

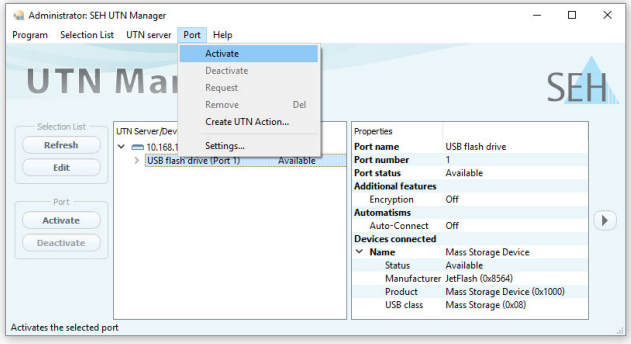

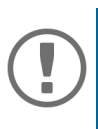

#### **Important:**

Close the connection to the USB port when you no longer need the attached USB device. To do this, select **Port – Deactivate** from the menu bar.

### <span id="page-11-0"></span>**Configuring the INU Server**

The INU server has a user interface, the INU Control Center, which can be opened in an Internet browser (Internet Explorer, Mozilla Firefox, Safari).

The INU server can be configured and monitored via the 'INU Control Center'.

- 1. Open your browser.
- 2. Enter the IP address of the INU server as the URL.
- $\rightarrow$  The INU Control Center is displayed in the browser. If the INU Control Center is not displayed, check the proxy settings of your browser.

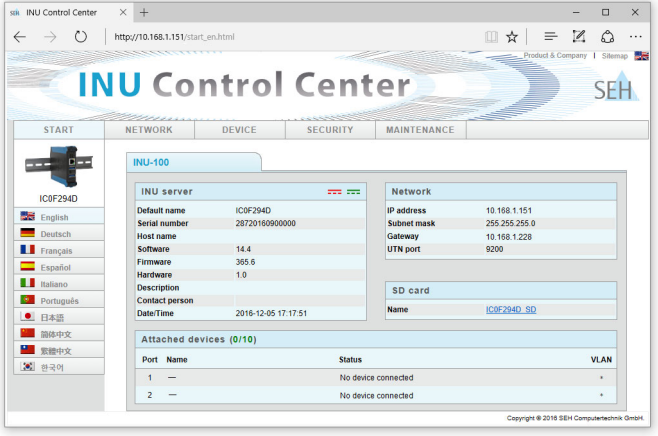

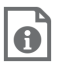

Detailed information about the configuration of the INU server can be found in the Online Help of the myUTN Control Center.

To start the Online Help, click the '?' icon.

### <span id="page-12-0"></span>**Inhaltsverzeichnis**

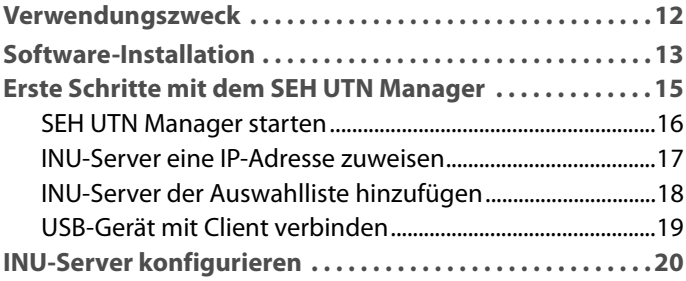

### <span id="page-13-0"></span>**Verwendungszweck**

Der USB Deviceserver 'INU-100' erlaubt das Bereitstellen von nicht-netzwerkfähigen USB-Geräten (z.B. Festplatten usw.) für mehrere Netzwerkteilnehmer. Dazu werden die USB-Geräte an die USB-Ports des INU-100 angeschlossen. Die Zugriffsverteilung der USB-Geräte erfolgt über das Software-Tool 'SEH UTN Manager'. Zudem lässt sich ein Verbraucher via Relais anschließen.

Der SEH UTN Manager wird auf allen Clients installiert, die auf ein im Netzwerk bereitgestelltes USB-Gerät zugreifen sollen. Der SEH UTN Manager zeigt die Verfügbarkeit aller im Netzwerk eingebundenen INU-Server an und stellt die Verbindung zwischen Client und USB-Port inklusive dem daran angeschlossenen USB-Gerät her.

Die Verwaltung des INU-100 erfolgt über das 'INU Control Center'.

### <span id="page-14-0"></span>**Software-Installation**

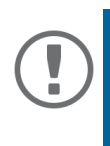

#### **Wichtig:**

Stellen Sie sicher, dass die Hardware-Installation ausgeführt wurde bevor Sie mit der Software-Installation beginnen! Die Hardware-Installation wird im beiliegenden Dokument 'Hardware Installation Guide' beschrieben.

Die Zugriffsverteilung der USB-Geräte wird über das Software-Tool SEH UTN Manager organisiert. Der SEH UTN Manager ist in zwei Varianten verfügbar:

- Vollständige Variante
- Minimal-Variante (reine Kommandozeilen-Version)

Die vollständige Variante verfügt über eine grafische Bedienoberfläche und bietet zusätzliche Funktionen. Detaillierte Beschreibungen finden Sie in der INU-Benutzerdokumentation.

Der SEH UTN Manager wird auf allen Clients installiert, die auf ein im Netzwerk bereitgestelltes USB-Gerät zugreifen sollen. Je nach Betriebssystem sind verschiedene Installationsdateien verfügbar.

<span id="page-14-1"></span>Bitte laden Sie zuerst die Installationsdatei für den SEH UTN Manager von der SEH Computertechnik GmbH-Homepage:

> [http://www.seh.de/services/downloads/](http://www.seh.de/services/downloads/industrial/inu-100.html) industrial/inu-100.html

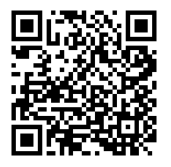

### **Systemvoraussetzungen**

- Windows: XP oder höher außer Windows Vista und Windows Server 2008<sup>1</sup> OS X 10.8.x, OS X 10.9.x, OS X 10.10.x, OS X 10.11.2 und höher<sup>2</sup>, macOS 10.12.x und höher<sup>3</sup>
- Die Installation kann ausschließlich durch Benutzer mit administrativen Rechten durchgeführt werden.

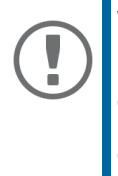

### **Wichtig:**

Der SEH UTN Manager ist auch für ausgewählte Linux-Systeme verfügbar. Alle Informationen für die Installation und den Einsatz in Linux-Umgebungen finden Sie in der INU-Benutzerdokumentation Linux. Die Dokumentation finden Sie unter dem Link auf Seite [13](#page-14-1).

- 1. Starten Sie die Installationsdatei.
- 2. Installieren Sie die vollständige Version des SEH UTN Managers (inkl. grafischer Benutzeroberfläche). Folgen Sie hierzu der Installationsroutine.
- $\rightarrow$  Der SEH UTN Manager ist auf Ihrem Client installiert.

<sup>1.</sup> Windows 7 und Windows Server 2008 R2: KB3033929 (https://technet.microsoft.com/en-us/library/security/3033929) muss installiert sein.

<sup>2.</sup> OS X 10.11.2 und höher: eingeschränkte USB-Geräte-Unterstützung

<sup>3.</sup> macOS 10.12.x und höher: eingeschränkte USB-Geräte-Unterstützung

### <span id="page-16-0"></span>**Erste Schritte mit dem SEH UTN Manager**

Nach dem Start des SEH UTN Managers wird das Netzwerk nach angeschlossenen INU-Servern gescannt. Der zu scannende Netzwerkbereich ist frei definierbar.

Nach dem Scannen des Netzwerks werden alle gefundenen INU-Server und deren angeschlossene USB-Geräte in der 'Netzwerkliste' angezeigt. Die benötigten INU-Server werden ausgewählt und der 'Auswahlliste' hinzugefügt. Die in der Auswahlliste aufgeführten INU-Server und die angeschlossenen USB-Geräte können dann vom Benutzer verwendet werden.

Dieses Kapitel informiert über die ersten Handlungsschritte mit dem Programm.

- • ['SEH UTN Manager starten'](#page-17-0)  $\Rightarrow$  16
- 'INU-Server eine IP-Adresse zuweisen' $\Rightarrow$  17
- • ['INU-Server der Auswahlliste hinzufügen'](#page-19-0)  $\Rightarrow$  18
- • ['USB-Gerät mit Client verbinden'](#page-20-0)  $\Rightarrow$  19

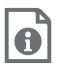

Detaillierte Informationen zur Bedienung des SEH UTN Managers entnehmen Sie der Online Hilfe. Um die Online Hilfe zu starten, wählen Sie im Menü **Hilfe** den Befehl **Online Hilfe**.

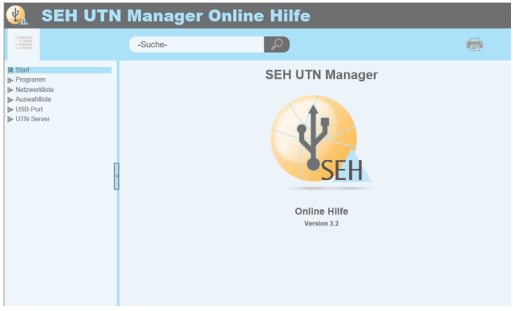

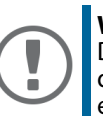

**Wichtig:** 

Der Client und INU-Server kommunizieren über den UTN-Port 9200. Dieser Port darf nicht durch eine Sicherheitssoftware (Firewall) blockiert werden. Bei Bedarf kann die Portnummer geändert werden. Detaillierte Beschreibungen finden Sie in der INU-Benutzerdokumentation.

<span id="page-17-0"></span>**SEH UTN Manager starten**

### Windows

Starten Sie auf Ihrem Client den SEH UTN Manager über das Windows-Startmenü.

(Start  $\rightarrow$  Alle Apps  $\rightarrow$  SEH Computertechnik GmbH  $\rightarrow$  SEH UTN Manager)

### Mac

Zum Starten des Programms doppelklicken Sie auf die Datei 'SEH UTN Manager.app'.

(Programme  $\rightarrow$  SEH UTN Manager.app)

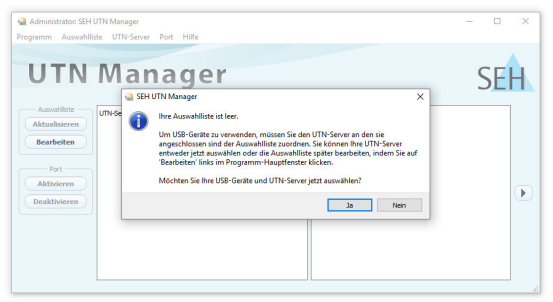

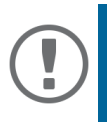

**Wichtig:**  Während der Erstkonfiguration müssen Client und INU-Server demselben lokalen Netzwerksegment zugeordnet sein.

#### <span id="page-18-0"></span>**INU-Server eine IP-Adresse zuweisen**

Nachdem der INU-Server an das Netzwerk angeschlossen ist, überprüft der INU-Server, ob er eine IP-Adresse über die Bootprotokolle BOOTP oder DHCP erhält. Ist das nicht der Fall, gibt sich der INU-Server über Zeroconf selbst eine IP-Adresse aus dem für Zeroconf reservierten Adressbereich  $(169.254.0.0/16)$ 

Die vom Programm gefundenen INU-Server werden in der Netzwerkliste angezeigt. Sie haben die Möglichkeit, die TCP/ IP-Parameter am INU-Server zu ändern.

1. Bestätigen Sie den Hinweisdialog '**Auswahlliste ist leer**' mit **Ja**.

Falls kein Hinweisdialog vorhanden ist und der Hauptdialog angezeigt wird, wählen Sie im Menü Auswahlliste den Befehl Bearbeiten.

Der Dialog **Auswahlliste bearbeiten** erscheint.

- 2. Markieren Sie den INU-Server in der Netzwerkliste.
- 3. Wählen Sie **IP-Adresse definieren** im Kontextmenü. Der Dialog **IP-Adresse definieren** erscheint.
- 4. Geben Sie die entsprechenden TCP/IP-Parameter ein.
- 5. Wählen Sie die Schaltfläche **OK** an.
- $\mapsto$  Die Einstellungen werden gespeichert.

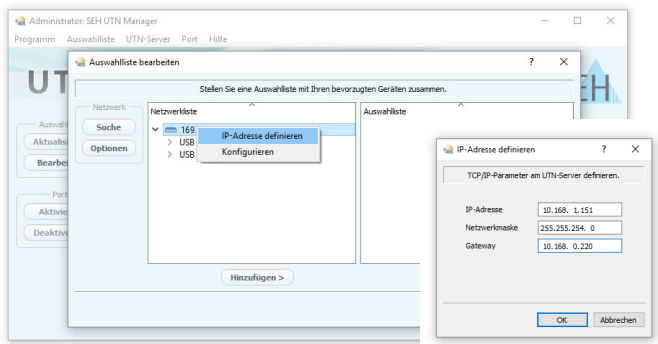

### <span id="page-19-0"></span>**INU-Server der Auswahlliste hinzufügen**

Die Auswahlliste zeigt die INU-Server und die an ihre USB-Ports angeschlossenen USB-Geräte an.

Definieren Sie die Geräte, die Sie nutzen möchten. Fügen Sie hierzu den in der Netzwerkliste angezeigten INU-Server mitsamt seinen angeschlossenen USB-Geräten der Auswahlliste hinzu.

- 1. Wählen Sie im Menü **Auswahlliste** den Befehl **Bearbeiten**. Der Dialog Auswahlliste bearbeiten erscheint.
- 2. Markieren Sie den INU-Server in der Netzwerkliste.
- 3. Wählen Sie die Schaltfläche **Hinzufügen** an.
- 4. (Wiederholen Sie die Schritte 2-3 nach Bedarf.)
- 5. Wählen Sie die Schaltfläche **OK** an.
- $\mapsto$  Die INU-Server werden in der Auswahlliste angezeigt.

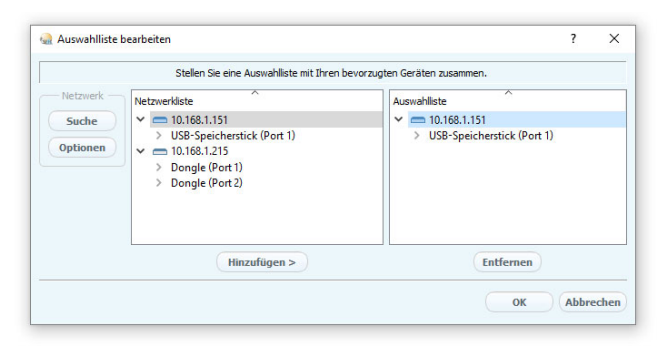

Die Suche nach INU-Servern kann auf beliebige Netzwerkbereiche erweitert werden. Ändern Sie hierzu die Suchparameter für den Netzwerkscan. Windows: Im Menü **Programm** über den Dialog **Optionen**. Mac: Im Menü **SEH UTN Manager** über den Dialog **Einstellungen**.

### <span id="page-20-0"></span>**USB-Gerät mit Client verbinden**

Um ein USB-Gerät zu nutzen, wird eine Verbindung zwischen dem Client und dem USB-Port des INU-Server hergestellt, an den das USB-Gerät angeschlossen ist.

- $\checkmark$  Auf dem Client sind alle Vorbereitungen (Treiberinstallation usw.) getroffen worden, die notwendig wären, um das USB-Gerät lokal (also direkt am Client angeschlossen) zu betreiben. Idealerweise ist das USB-Gerät zuvor lokal am Client nach der Anleitung des Herstellers angeschlossen und betrieben worden.
- $\checkmark$  Der USB-Port ist nicht bereits mit einem anderen Client verbunden. Ein über den INU-Server zur Verfügung gestelltes USB-Gerät kann zeitgleich nur von einem Netzwerkteilnehmer genutzt werden.
- 1. Markieren Sie den Port in der Auswahlliste.
- 2. Wählen Sie im Menü **Port** den Befehl **Aktivieren**.
- $\rightarrow$  Die Verbindung wird hergestellt.

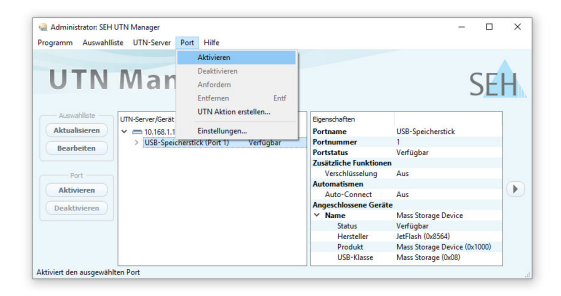

**Wichtig:**  Deaktivieren Sie die Verbindung zum USB-Port, sobald Sie das angeschlossene USB-Gerät nicht mehr benötigen. Wählen Sie hierzu im Menü **Port** den Befehl **Deaktivieren**.

### <span id="page-21-0"></span>**INU-Server konfigurieren**

Der INU-Server verfügt über eine Benutzeroberfläche, das INU Control Center, welches Sie in einem Internet-Browser (Internet Explorer, Mozilla Firefox, Safari) aufrufen.

Über das INU Control Center kann der INU-Server konfiguriert und überwacht werden.

- 1. Öffnen Sie Ihren Browser.
- 2. Geben Sie als URL die IP-Adresse des INU-Servers ein.
- $\mapsto$  Das INU Control Center wird im Browser dargestellt. Falls das INU Control Center nicht angezeigt wird, überprüfen Sie die Proxy-Einstellungen Ihres Browsers.

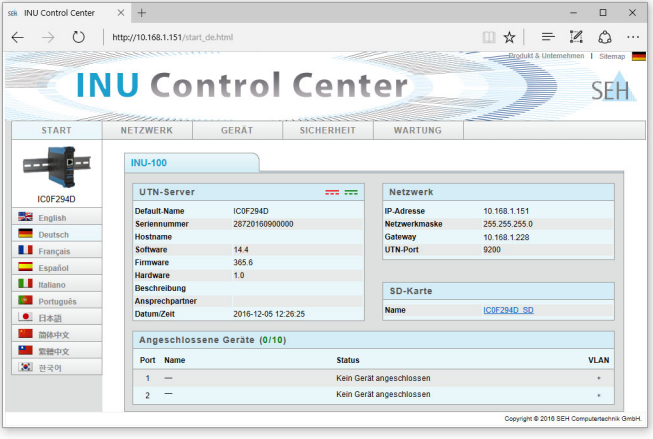

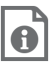

Detaillierte Informationen zur Konfiguration des INU-Servers entnehmen Sie der Online Hilfe des INU Control Centers.

Um die Online Hilfe zu starten, wählen Sie das '?' Symbol an.

### **Quick Installation Guide 21**

**Manufacturer:**  SEH Computertechnik GmbH Suedring 11 33647 Bielefeld, Germany Phone: +49 (0)521 94226-29 Fax: +49 (0)521 94226-99 Support: +49 (0)521 94226-44 Email: info@seh.de Web: http://www.seh.de

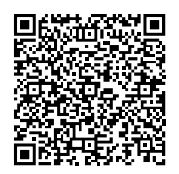

**Important Internet Resources:**

Free Guarantee Extension: <http://www.seh-technology.com/guarantee> Support Contacts and Information: <http://www.seh-technology.com/support> Sales Contacts and Information: <http://www.seh-technology.com/sales>

Downloads:

<http://www.seh-technology.com/services/downloads.html>

© 2017 SEH Computertechnik GmbH

All trademarks, registered trademarks, logos and product names are property of their respective owners.

The contents of this document are subject to change without notification.

This product uses 'Open Source Software'. For further information, please

The product documentation gives you valuable information about your product.

Keep the documentation for further reference during the life cycle of the product.